## **Anleitung zur Installation des Zitierstils des IWP unter EndNote**

Kopieren Sie die Datei LMU\_BWL\_Wipaed\_Weber\_2013.ens unter Programme | EndNote | in den Ordner Styles.

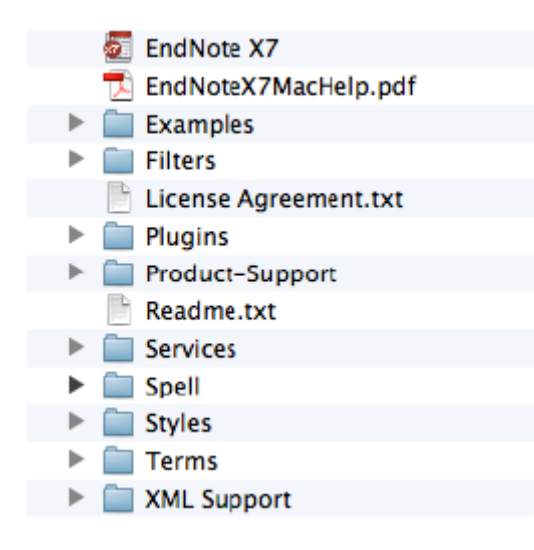

Im Style Manager den Style LMU\_BWL\_Wipaed\_Weber\_2013 anhaken EndNote |Library | Menüleiste oben | Edit | Output Styles | Open Style Manager.

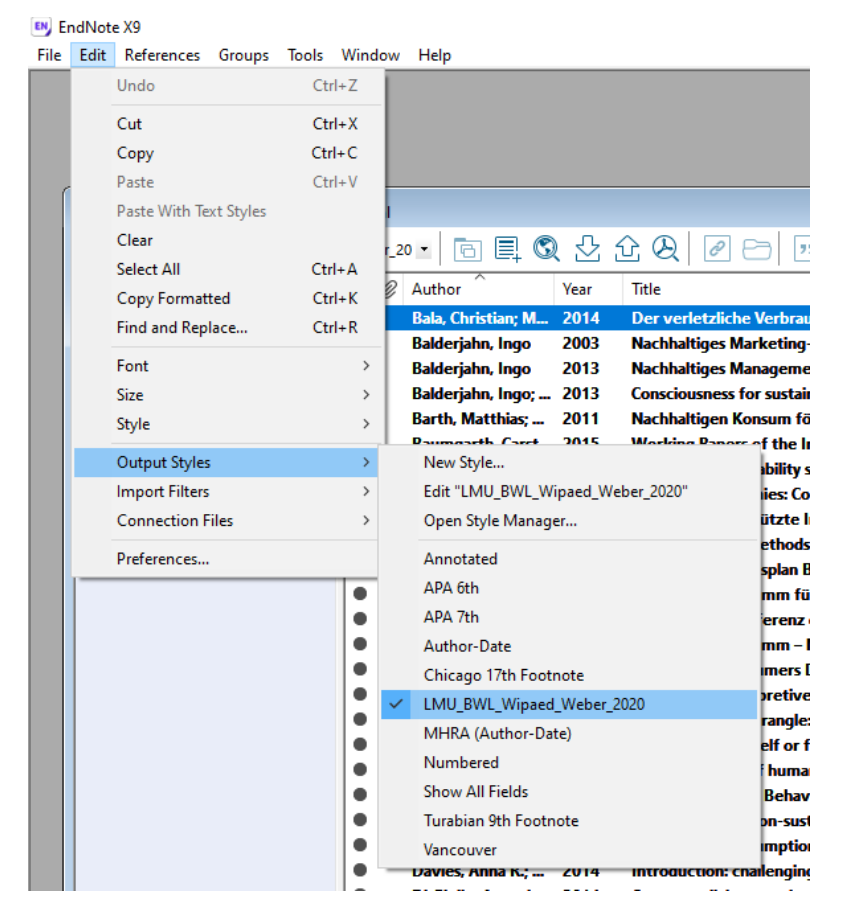

Schließen Sie den Style Manager wieder und stellen Sieden neuen Stil im Word-Dokument ein. Hat man vorher bereits einen anderen Stil genutzt, klickt man in Word einfach auf den EndNote-Befehl "Update Citations" und dann wird alles, Fußnoten und Literaturverzeichnis, dementsprechend angepasst.

Noch ein kleiner Hinweis: dies sind die **Reference Types**, die den Quellentypen in dem PDF entsprechen:

-Bücher (und buchähnliche Produktionen) =Y bei EndNote: **Book** -Sammel-und Herausgeberwerke => bei EndNote: **Edited Book** -Beitrag in Sammel-oder Herausgeberwerken => bei EndNote: **Book Section** -Periodika => bei EndNote: **Journal Article** -Webseiten => bei EndNote: **Webpage**